### **Editing and Importing Metadata**

#### In this Chapter you will learn

• How to edit and import metadata using ArcCatalog

## ISTC Topic:

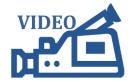

6.2: Editing Metadata

#### 1. Creating and editing metadata

#### Exercise 1: Creating and editing metadata in ArcCatalog

- 1. Open ArcCatalog and browse to the Caribou\_County shapefile in the Start folder. Click on this shapefile and go to the preview tab where we will create a thumbnail image that will appear in the metadata.
- 2. While on the preview tab click on the "Create Thumbnail" button.
- 3. Go to Customize > ArcCatalog Metadata tab and Go back to the Description tab and set the metadata style to ISO19139 Metadata Implementation specification.
- 4. Go to the Description tab and click on "Edit" as shown on the right.

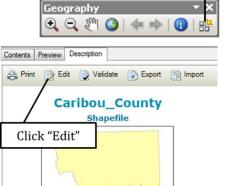

Create Thumbnail button

- 5. Click on the various headings on the left. You can type metadata on the right hand side. For example, click on the Item Description heading and add the following information:
  - a. Tags: Idaho, Caribou County
  - b. Summary: Shapefile showing the outline of Caribou County
  - c. Description: Shapefile showing the outline of Caribou County
- 6. Click "Save" near the top of the Description tab. Note that you can click on different headings such as "Topics and Keywords", "Citation", etc. to enter additional metadata information.

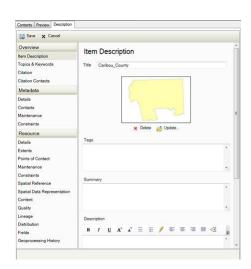

7. You edits will be visible when the Caribou\_County layer is refreshed. The easiest way to do this is by clicking on a different shapefile in the table of contents, and then clicking on the Caribou\_County Layer again. Notice that your edits have been added to the metadata.

#### 2. Importing metadata

# VIDEO 6.2: Importing

Metadata

#### **Exercise 2: Importing metadata**

- 1. Open ArcCatalog and browse to the Start folder. View the metadata for the Waterpoints\_BearLake layer.
- 2. The Waterpoints\_BearLake shapefile is derived from the National Hydrography Dataset (NHD). Click on the Waterpoints\_Caribou shapefile which is also a subset of data from the NHD, and notice that this layer does not have metadata associated with it. Instead of manually editing the metadata for the water points in Bear Lake we can simply import that metadata from the Caribou layer.
- Open ArcToolbox and go to Conversion Tools > Metadata >
  Metadata Importer. Complete dialog box as shown below. By
  setting the Waterpoints\_Caribou as the source and
  Waterpoints\_BearLake as the target.

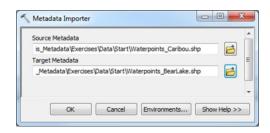

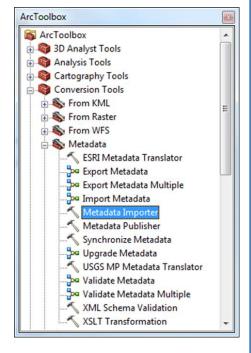

4. Click OK to run the tool and then click on the Waterpoints\_BearLake layer to confirm that the metadata has been updated.